## Napa CART Better Impact Training

*last updated 10/21/21*

Table of Contents

- Overview of Better Impact
- Creating a New Better Impact Profile with Napa CART
- Merging Better Impact Profiles from Different Agencies
- Logging into Better Impact via Web or Phone
- Updating Your Contact Information
- Updating Your Additional Information
- Viewing Your Qualifications
- Signing up for an Activity
- Viewing Your Scheduled Activities
- Taking a Self-Study Training

### **Overview of Better Impact**

Better Impact is a volunteer management system that Napa CART is using to manage all its volunteers. (This is the same system being used by other CARTs like NVADG and Sonoma CART.)

Once you set up your Better Impact profile with Napa CART, you'll be able to do the following:

- View, edit, and upload all your personal information, including certificates for any trainings you have completed.
- View your "qualifications" with Napa CART. A qualification is granted when you complete a training or other requirement, or when you qualify as a member of a team within the CART. You'll be able to see all the criteria for getting each qualification.
- Sign up for Napa CART trainings.
- Sign up for volunteer shifts during a deployment.
- Complete self-study trainings whenever it's convenient for you, typically a video with a quiz to ensure that you've understood the material.

You will be able to access Better Impact from either a web browser or from a mobile app on your phone.

### **Creating a New Better Impact Profile with Napa CART**

If you do not yet have a Napa CART Better Impact profile, follow these instructions to set up your new profile.

Note: **If you received an email from Napa CART saying that a new profile has already been created on your behalf, you should skip this section.** If a Napa CART profile was created for you AND you already have a Better Impact profile with NVADG, Sonoma CART. or another agency, then see the "Merging Better Impact Profiles" section below for instructions. If a Napa CART profile was created for you and you have no other Better Impact profiles, then skip down to the "Logging into Better Impact" section below.

Use this link to create your Napa CART Better Impact profile on your computer:

http://bttr.im/yhg4g

Use this link to create your Napa CART Better Impact profile on your phone: http://bttr.im/5mqab

*Note: The screenshots below are from a computer, but you'll see the exact same options if you are doing this on your phone.*

Here's the first screen you will see:

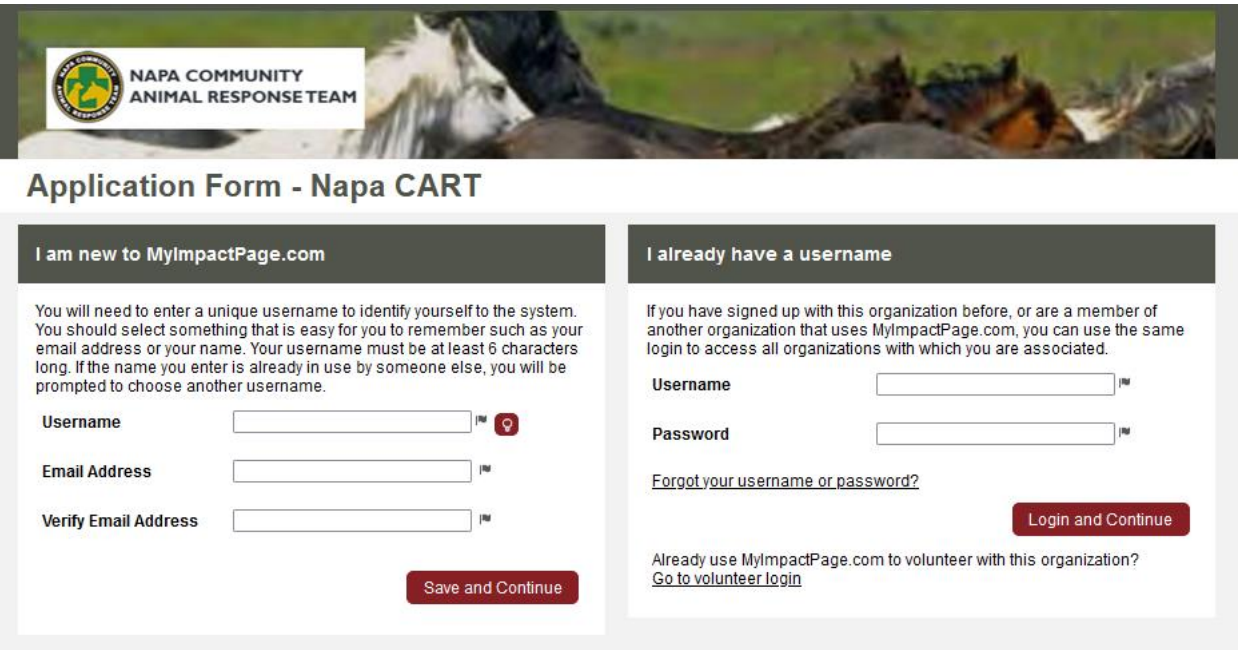

If you already have a Better Impact profile with another agency (like NVADG or Sonoma CART), then you will use your existing login on the right side of the screen. Otherwise, fill in your information on the left side of the screen to create your new Napa CART profile:

# **Application Form - Napa CART**

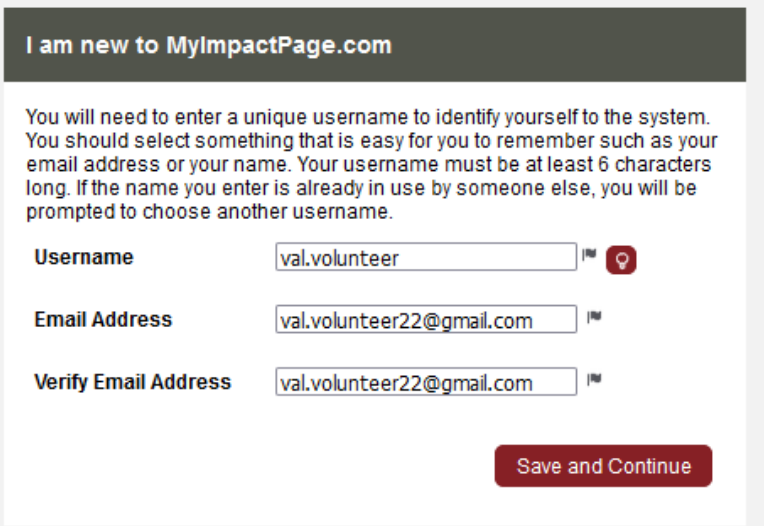

You can now enter your contact information. Be sure to include an email address and cell phone number where you can be reached. The fields marked with a small black flag (see yellow circle below) are required – you won't be able to click the "Save and Continue" button at the bottom of the page until you have filled in all the required fields.

### **Application Form - Napa CART**

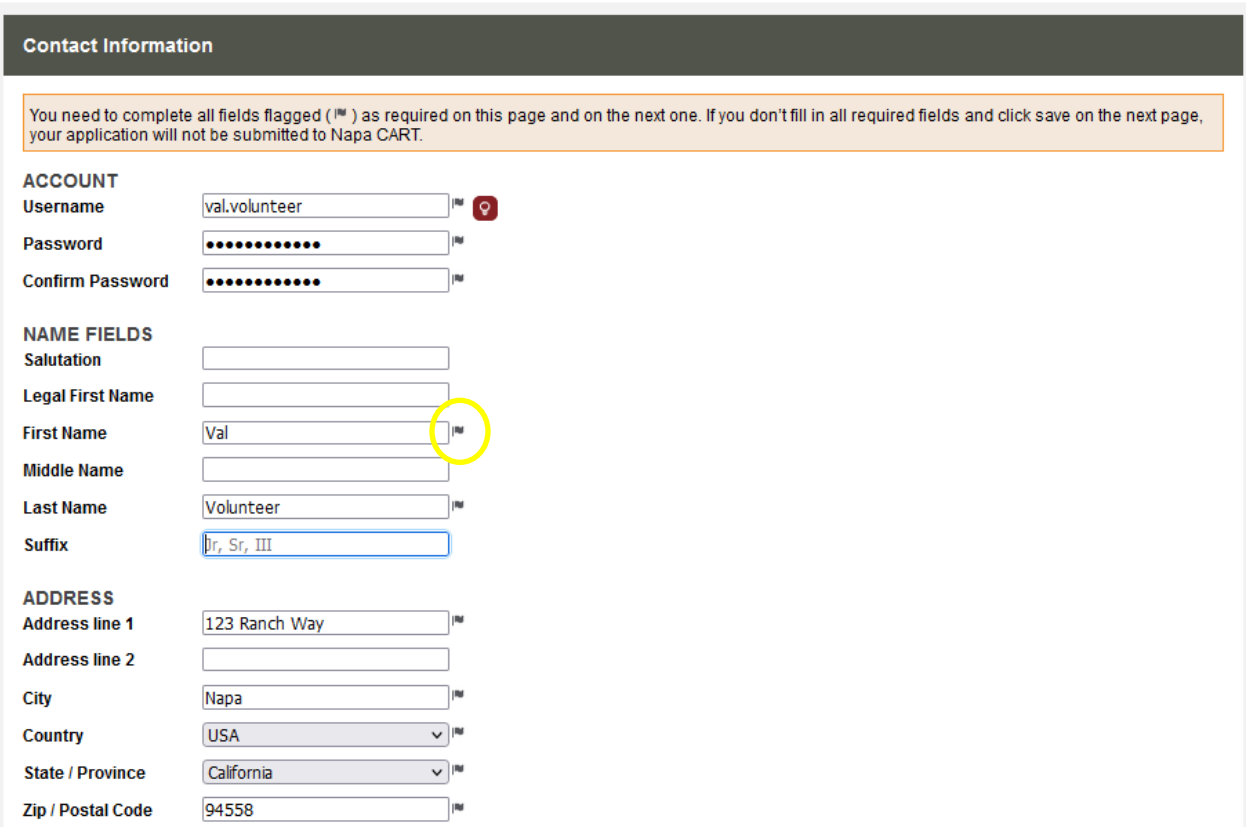

After you click the "Save and Continue" button, you'll see the page below, where you can tell us about yourself and fill in some required fields. (Again, those little black flags tell you which fields are required.) When you see an "i" icon (see yellow circle below), you can click on it for additional information or instructions about that field.

**Application Form - Napa CART** 

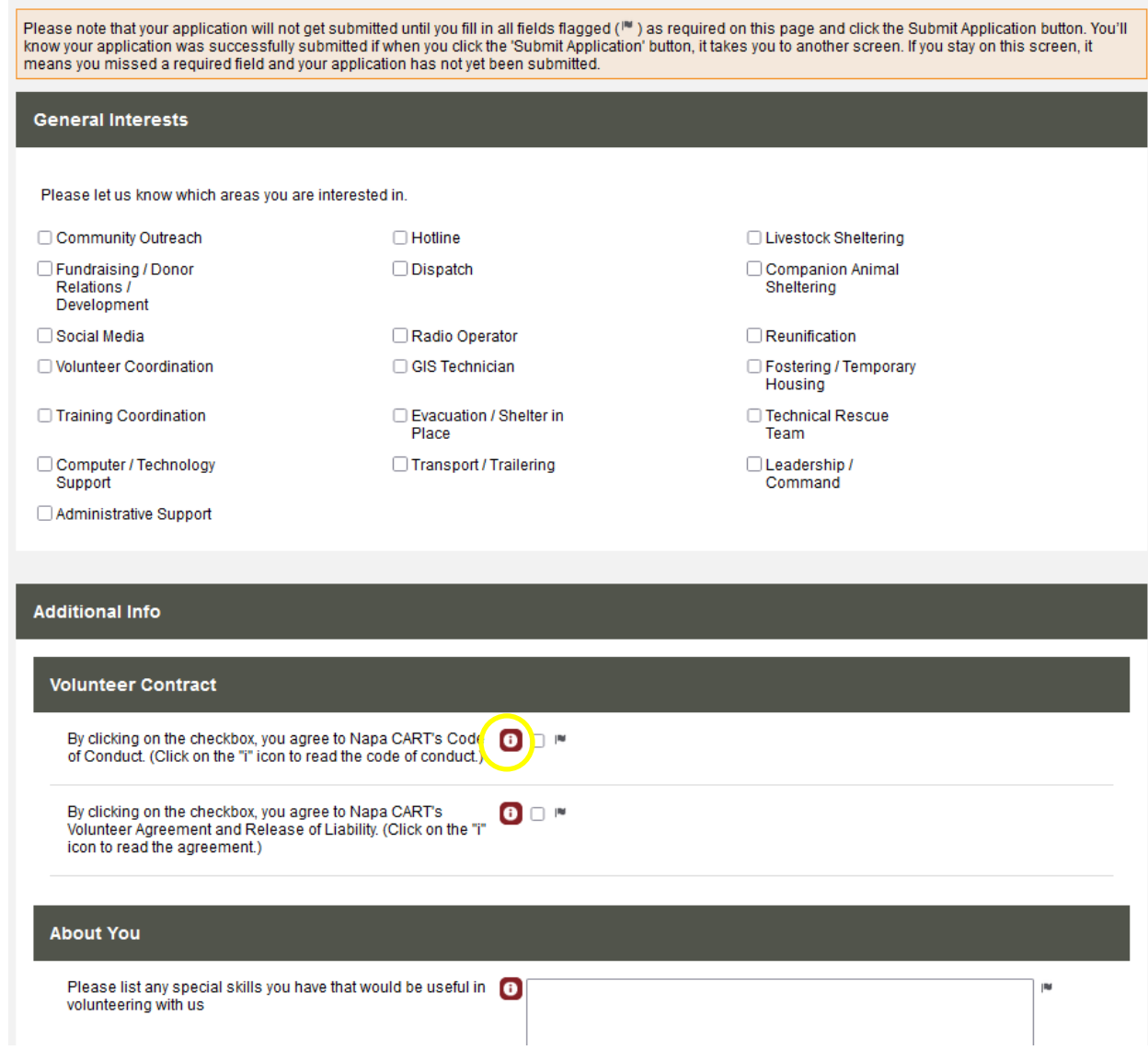

When you are finished filling out the form, click the "Submit Application" button at the bottom of the page.

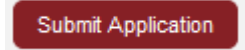

If you see a red error box like the one below, go back and make sure you have filled in all the required fields.

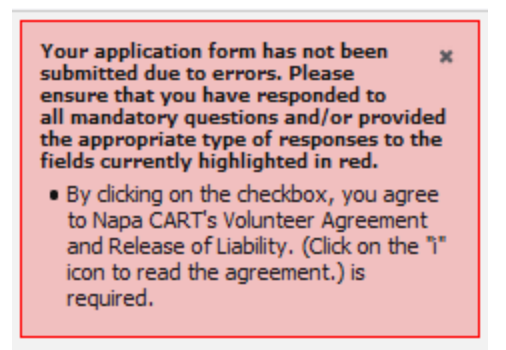

Once your application is successfully submitted, you'll see this page:

#### **Application Form - Napa CART**

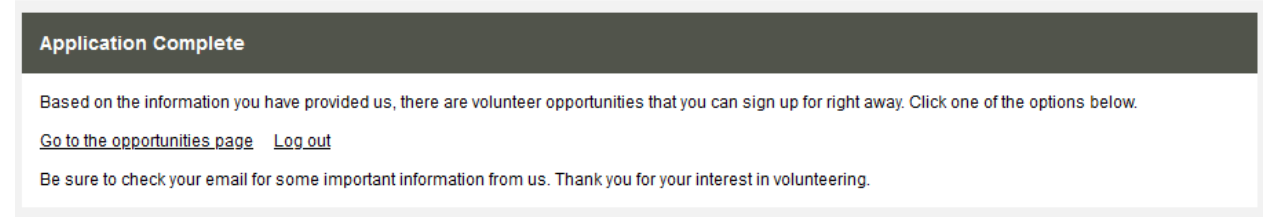

You will also receive a welcome email at the email address you provided:

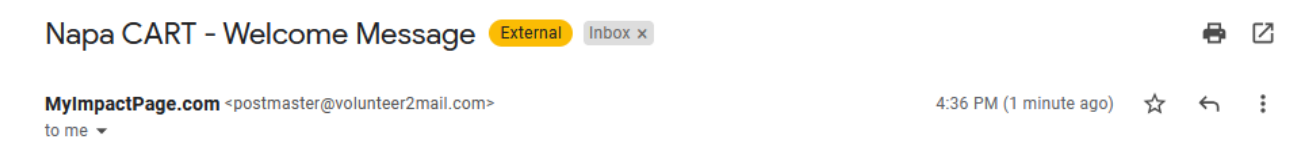

Welcome to Napa CART! Thank you for setting up your profile in Better Impact. You will use your profile to tell Napa CART about yourself, your training, and your experience - be sure to keep it up-to-date. You will also use Better Impact to sign up for trainings and for volunteer shifts during incidents.

You now have 30 days to finish entering all your information. Login to Better Impact at myimpactpage.com using the username and password you just created. Then go to the MY PROFILE menu in the upper right of the window and click on "Additional Info" in the dropdown. Fill in all the fields, and upload your certificates and other documentation where requested. Be sure to hit the "Save" button frequently so you don't lose any of your edits.

Thank you for volunteering to help animals!

Napa CART Volunteer Coordinator

### **Merging Better Impact Profiles from Different Agencies**

Napa CART has already set up profiles in Better Impact for its most active volunteers. You should have received an email from Napa CART with those login credentials if this is the case for you. If you did not get this email, then you need to create a new profile with Napa CART – see instructions in the section above.

If your Napa CART profile is your first and only profile with Better Impact, then proceed to the section below for instructions on how to login. However, if you already have a profile in Better Impact (for example, with NVADG or Sonoma CART), then you need to merge your new Napa CART profile into your existing profile. Once you do the merge, you'll be able to access both profiles with a single username and password.

How to merge profiles:

- 1. Login to Better Impact at myimpactpage.com using the username and password that you want to keep going forward. This will usually be the first username that you set up, for example with NVADG.
- 2. Click on the MY PROFILE menu and select the Merge Profile command.

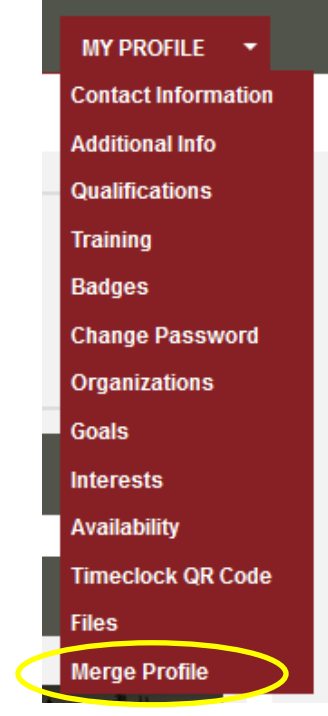

3. Follow the instructions to complete the merge – you will be asked for the username and password for the profile that you are merging into the profile you are logged into.

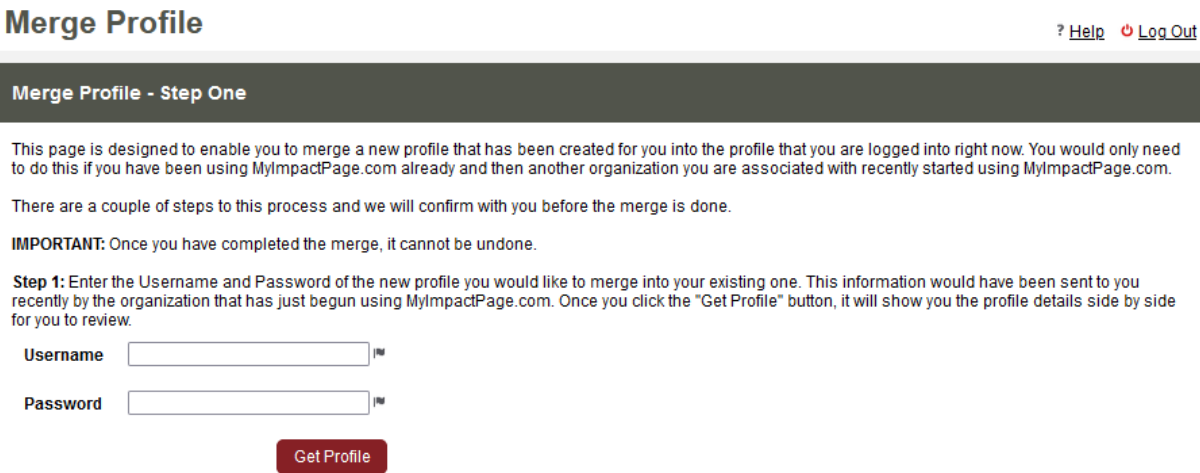

4. Now that your new Napa CART profile is merged into your existing profile, you can access both profiles once you are logged in. You will sometimes be presented with a screen like this when Better Impact needs to know which CART's information you want to display:

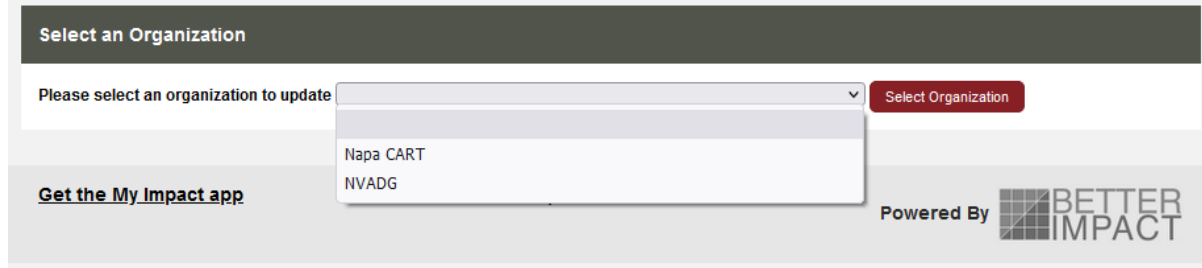

### **Logging into Better Impact via Web or Phone**

You have three ways to login and access Better Impact – web browser on your computer, web browser on your phone, or install the phone app.

From a web browser on your laptop:

myimpactpage.com

From a web browser on your phone: myimpactpage.mobi

Install the Better Impact phone app:

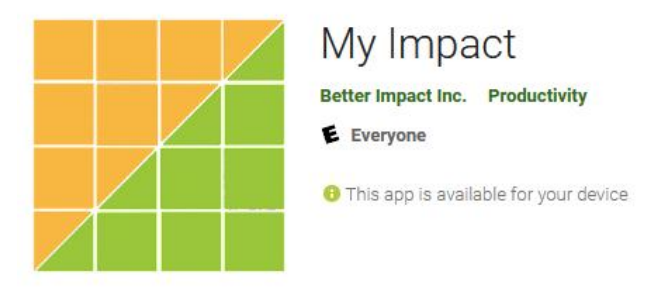

To login, simply enter your username and password that you created when you set up your profile. The login page looks like this on your computer:

# my *ImpactPage*.com

MyImpactPage.com - Login

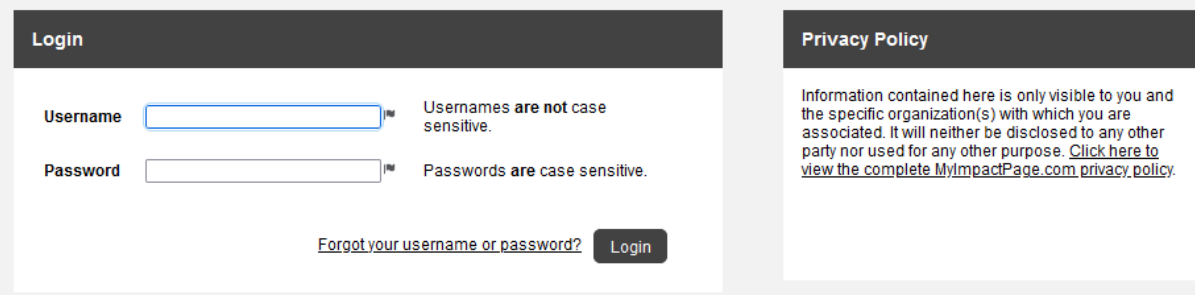

The login page looks like this on your phone:

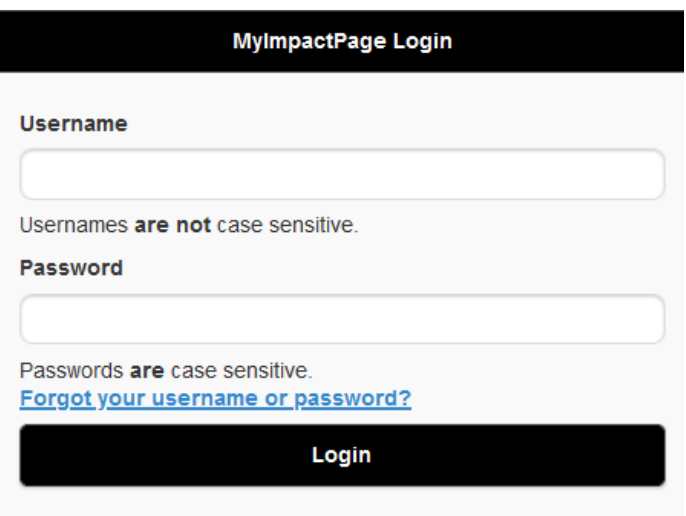

Enter your username and password and click the "Login" button.

Note: If you received an email that your Napa CART profile has already been set up for you, you will be prompted to change your password the first time you login (for security reasons).

You'll now see your Better Impact home page:

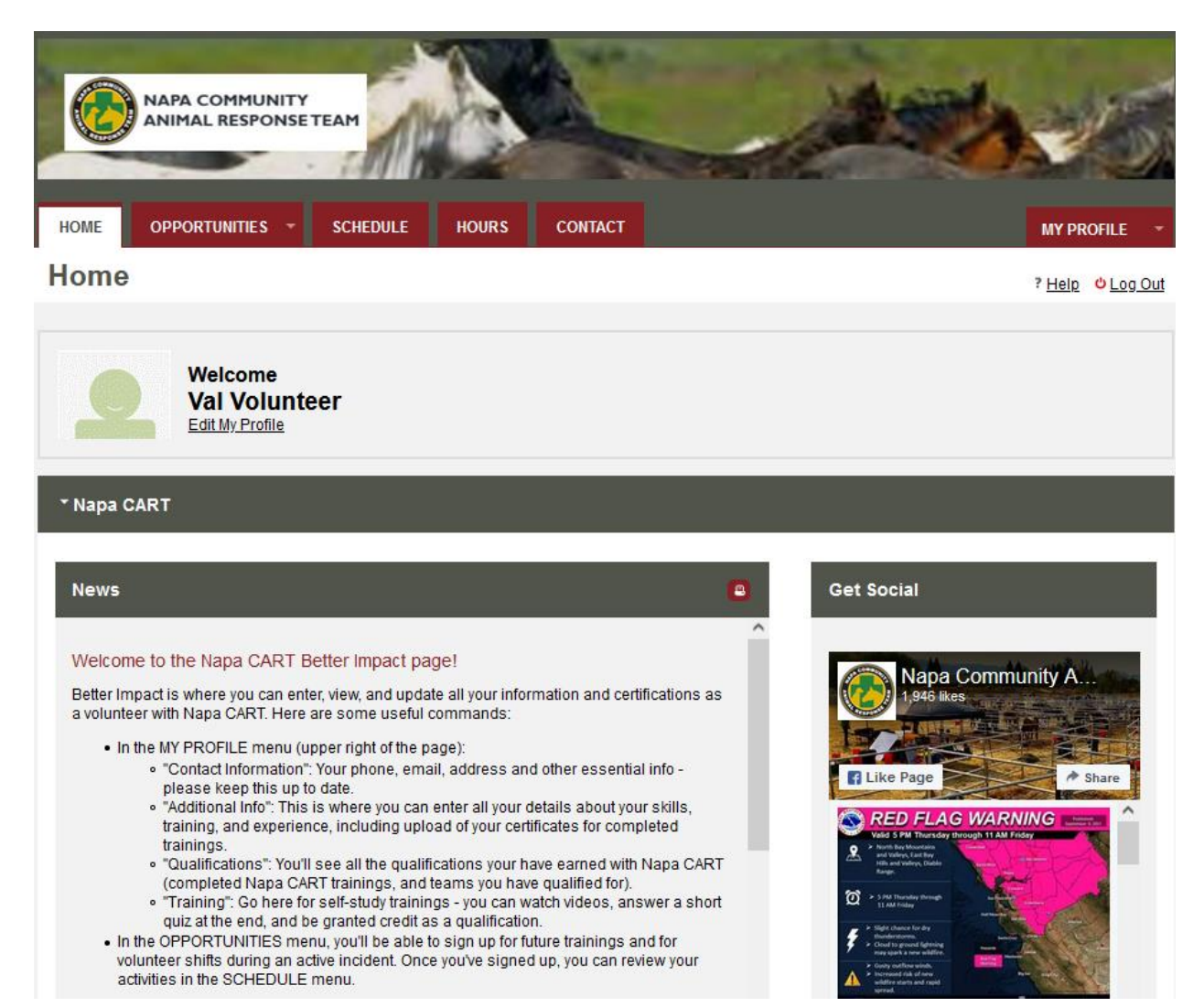

See the sections below for instructions on how to use Better Impact now that you have a profile.

## **Updating Your Contact Information**

Go to the MY PROFILE menu in the upper right of the home page and click the "Contact Information" menu item.

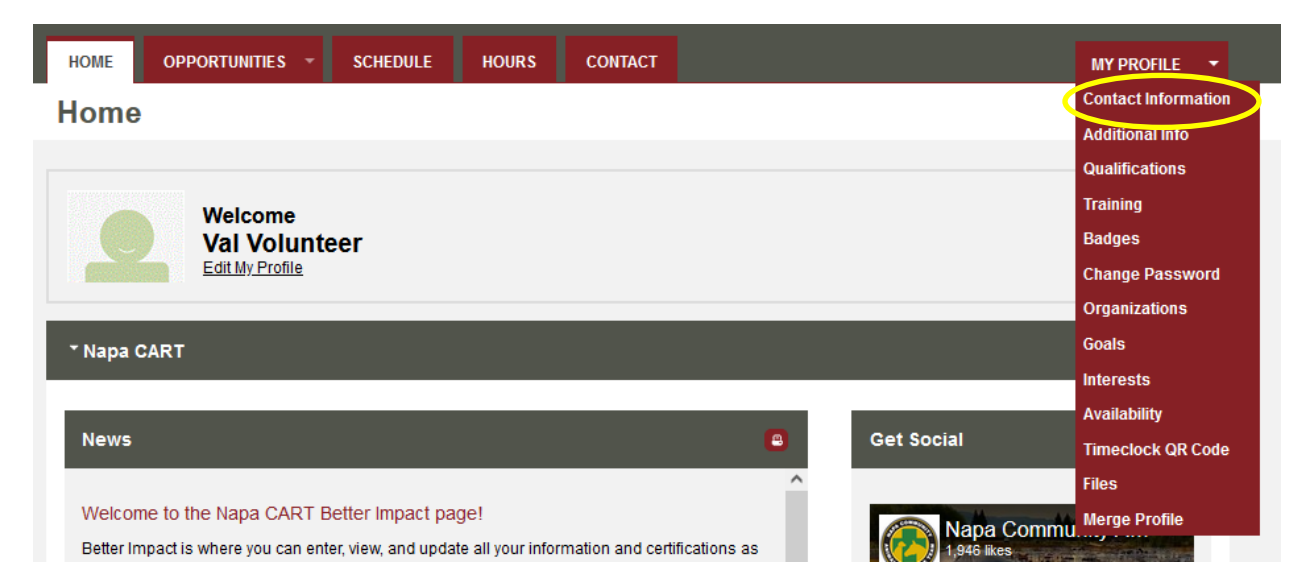

The Contact Information screen looks like this (you will need to scroll down to see more fields). You can make any changes, then click the "Save" button to save them. Check carefully to make sure that your name, cell number, and email address are correct.

Important Please upload a passport-style photo using the "Update Photo" button (plain background, full view of your face, no hat or sunglasses). This picture will help the Napa CART team leads get to know you.

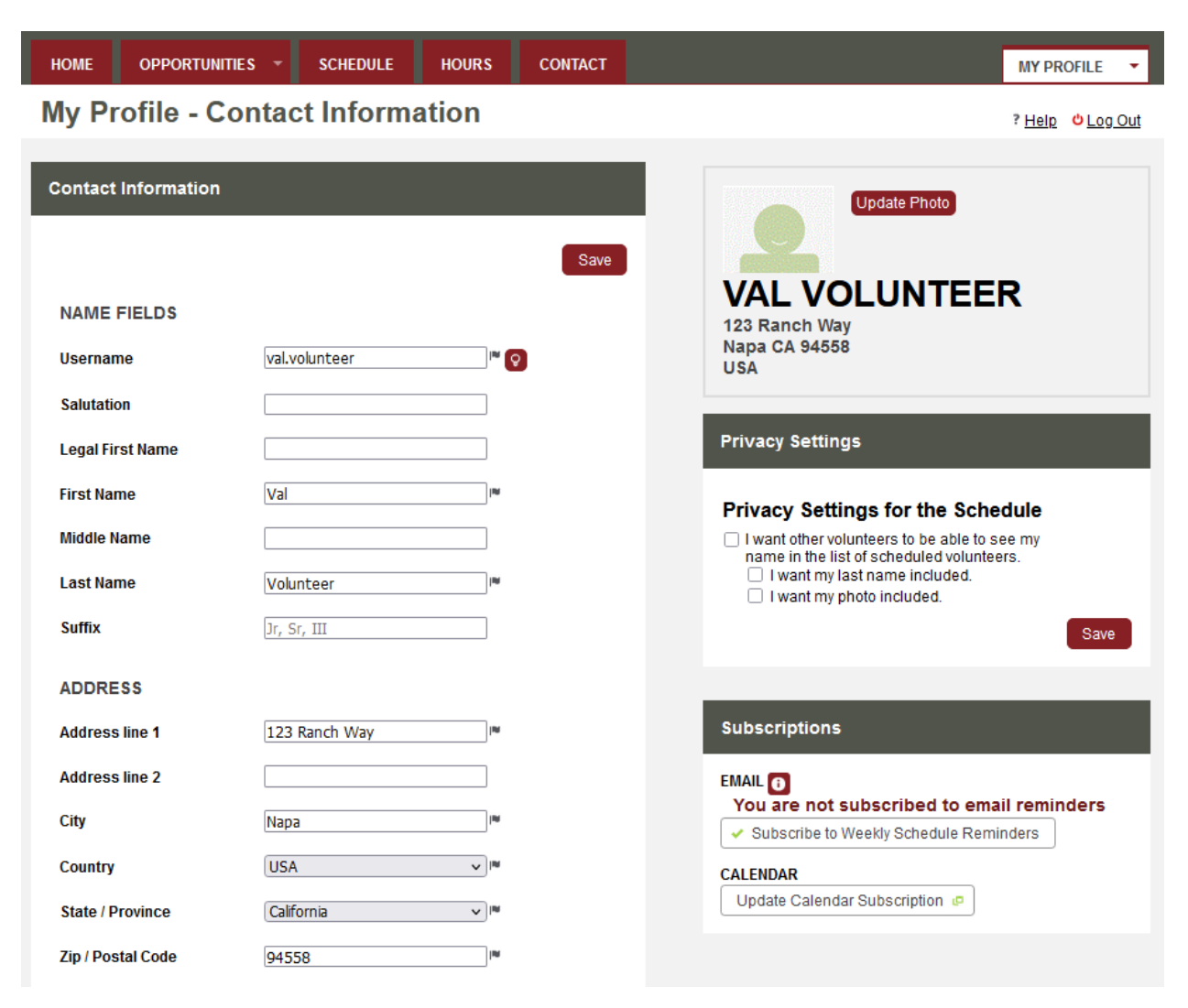

We recommend checking the boxes in the Privacy Settings. That way, other Napa CART volunteers will be able to see what trainings and volunteer shifts you are signed up for. Click Save to keep your settings.

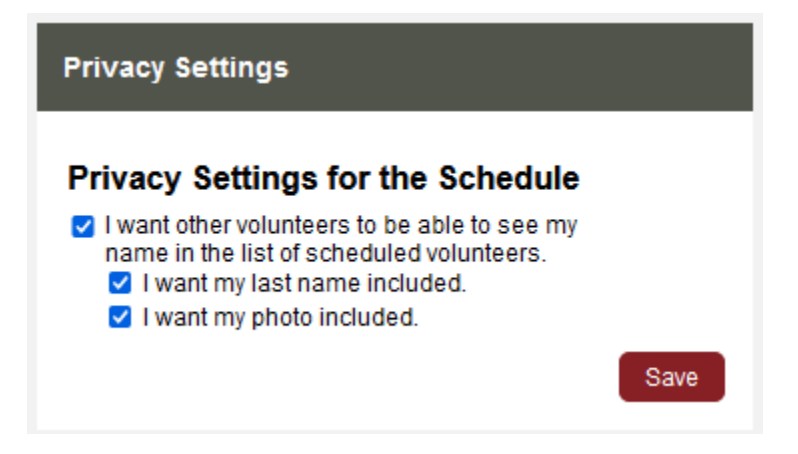

Note for volunteers who have profiles with multiple CARTs:

The personal contact information on the Contact Information page is shared between all of your profiles. In other words, of you have profiles with both Napa CART and NVADG, changing your email address will affect both profiles. Your Additional Info and Qualifications pages, however, are separate for each CART. So, this means (for example) that you must upload your IS-100 certificate separately for Napa CART and NVADG.

# **Updating Your Additional Information**

Go to the MY PROFILE menu in the upper right of the home page and click the "Additional Info" menu item.

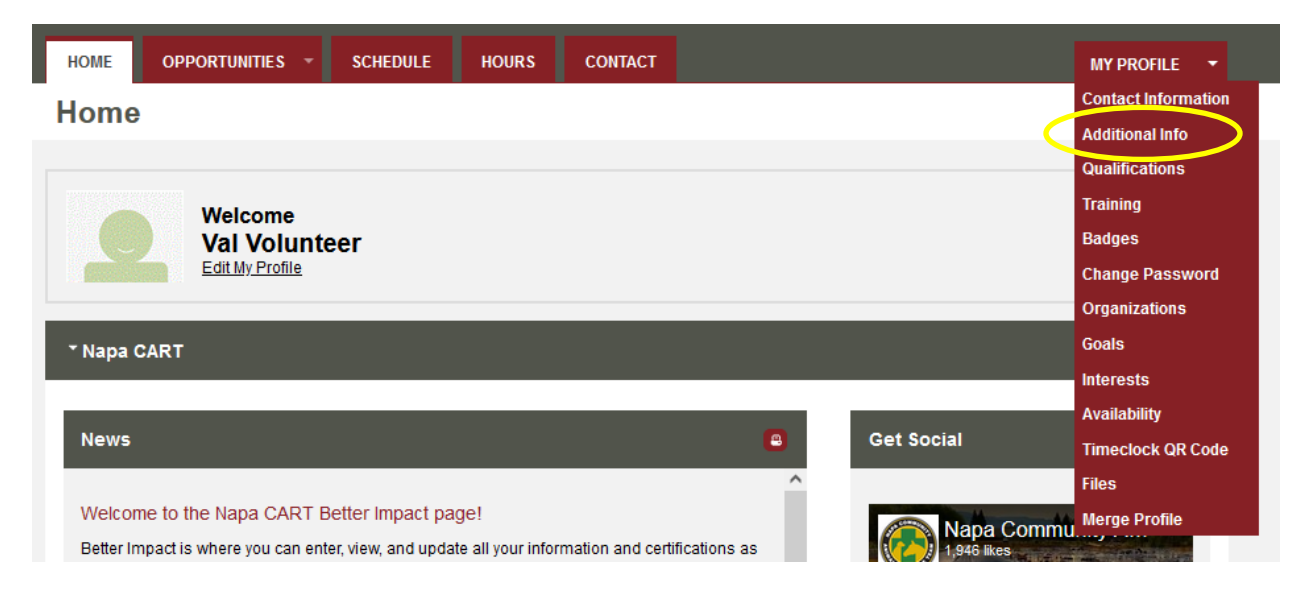

The Additional Info screen looks like this.

Important Please go through the entire Additional Info page within 30 days of setting up your profile to fill out all the fields.

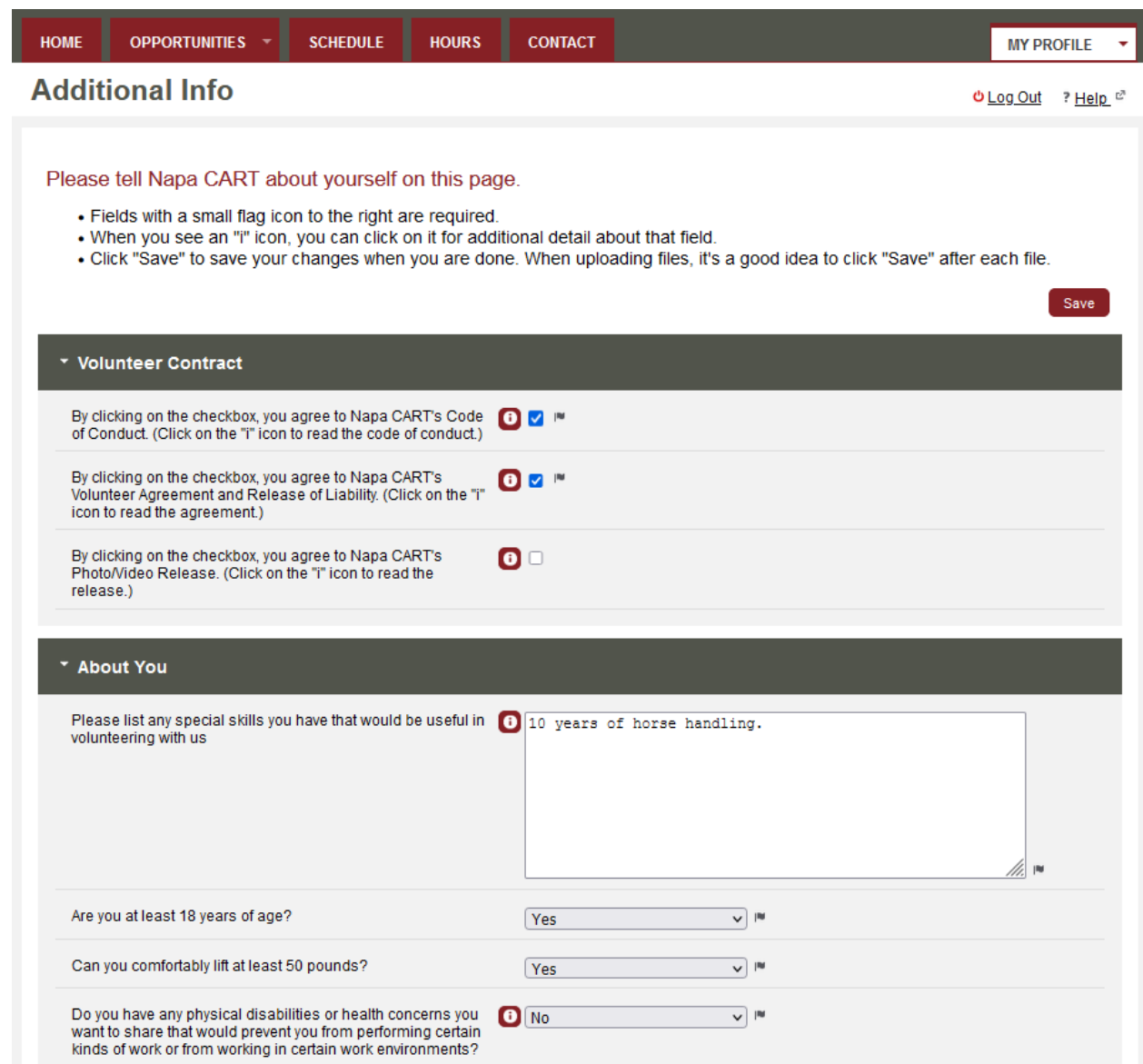

Click on the "i" icons for additional information or instructions for a field. Also, note that all fields marked with the small black flag icon are required fields – you will not be able to Save until you fill out all the required fields.

After you make any changes, click the "Save" button. It's a good idea to click the "Save" button often so you don't lose any changes.

Some fields will ask you to upload a file (like a training certificate). Here's how to do that:

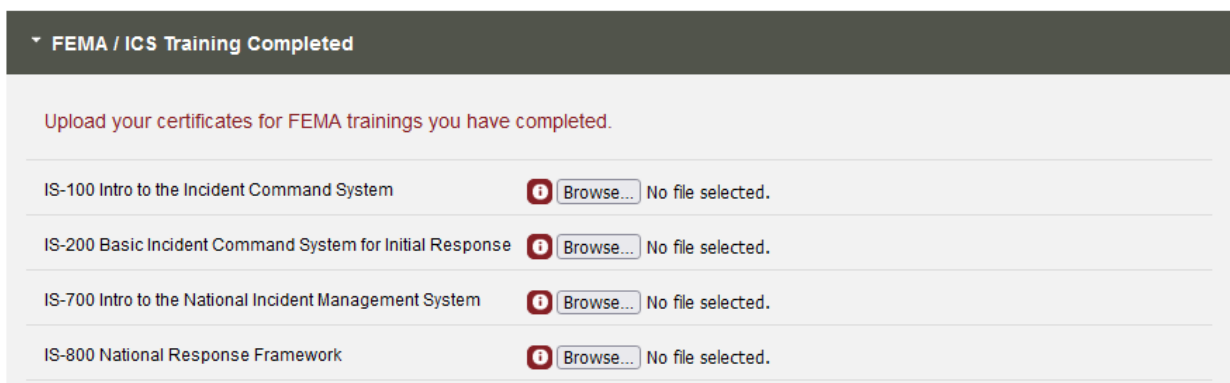

Click on the "Browse…" button to select your certificate file. It can be a pdf, jpg, or doc file.

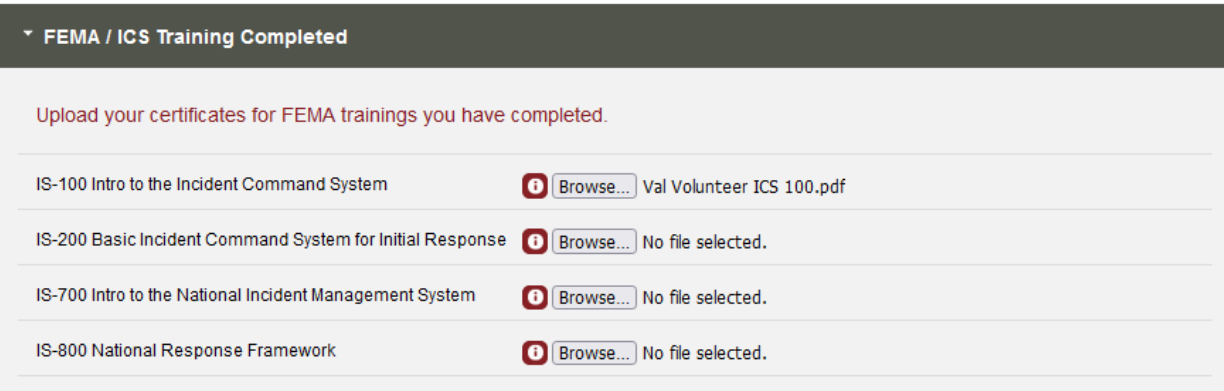

You will see your file name next to the "Browse…" button. Click the "Save" button at the top or bottom of the page to upload the file. It may take a few seconds for the file upload to complete. You should see a message like this at the top of your screen to indicate that the upload was successful:

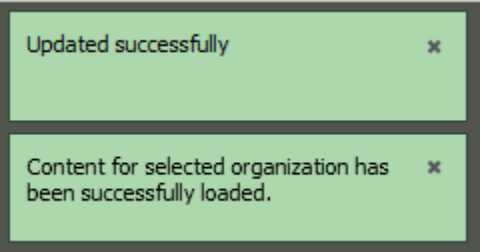

The page will now look like this:

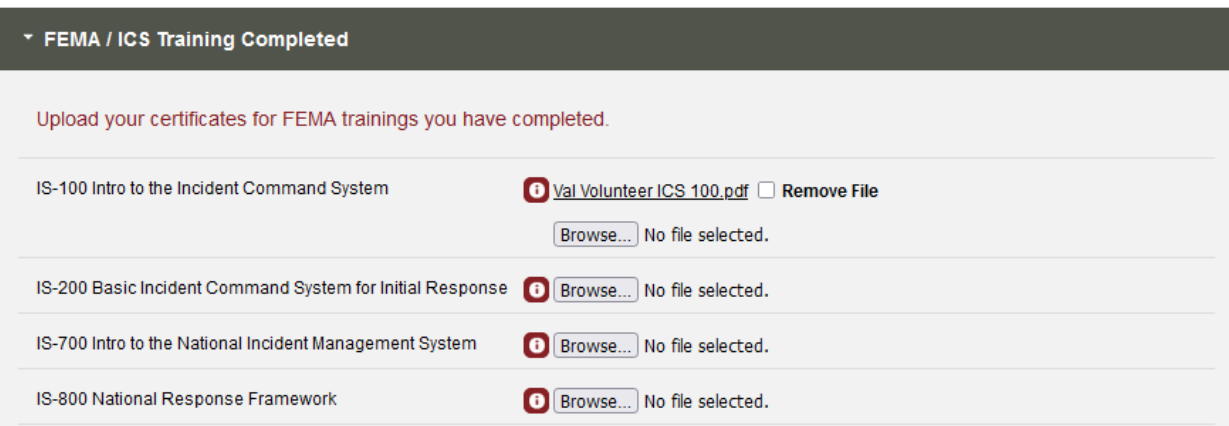

Note the "Remove File" checkbox. If you uploaded the wrong file by mistake, just check that box and click "Save" again.

Caution Better Impact has a file size limit on uploads. For this reason, it's a good idea to click "Save" for each file rather than trying to upload many files at once.

### **Viewing Your Qualifications**

Go to the MY PROFILE menu in the upper right of the home page and click the "Qualifications" menu item.

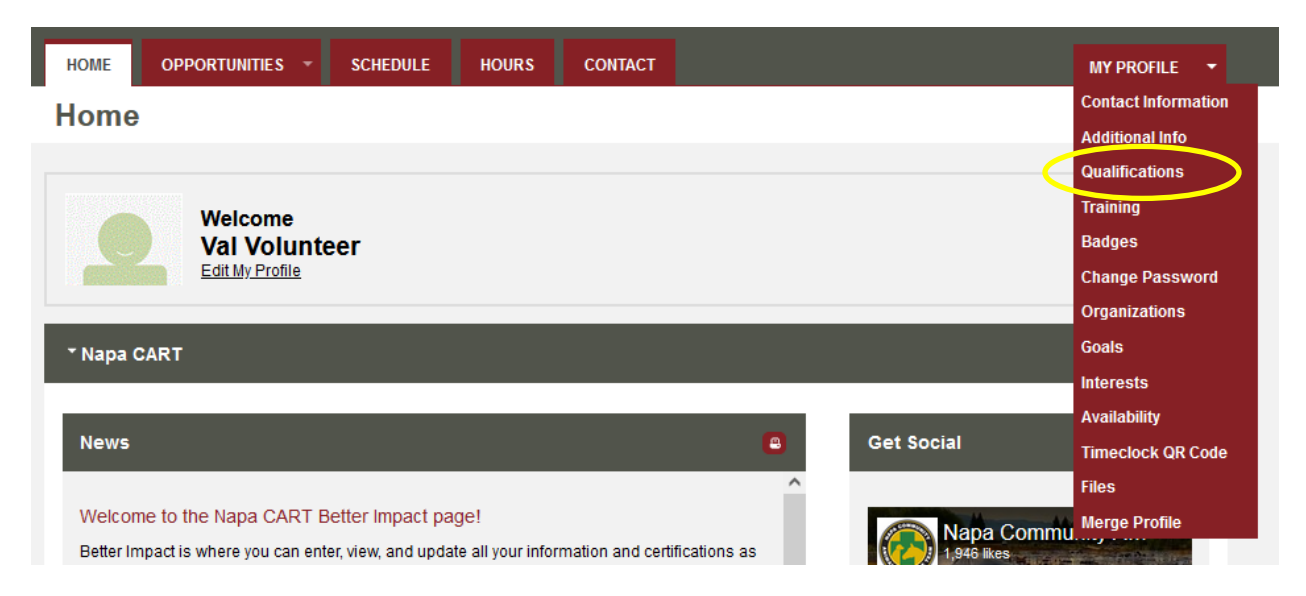

The Qualifications page shows trainings and other requirements that you have completed and teams that you have qualified for. Your qualifications will be updated by the Volunteer Coordinator or your team lead as you complete the requirements. Click on the "i" icon to see the criteria for getting a specific qualification.

The Qualifications page initially looks like this:

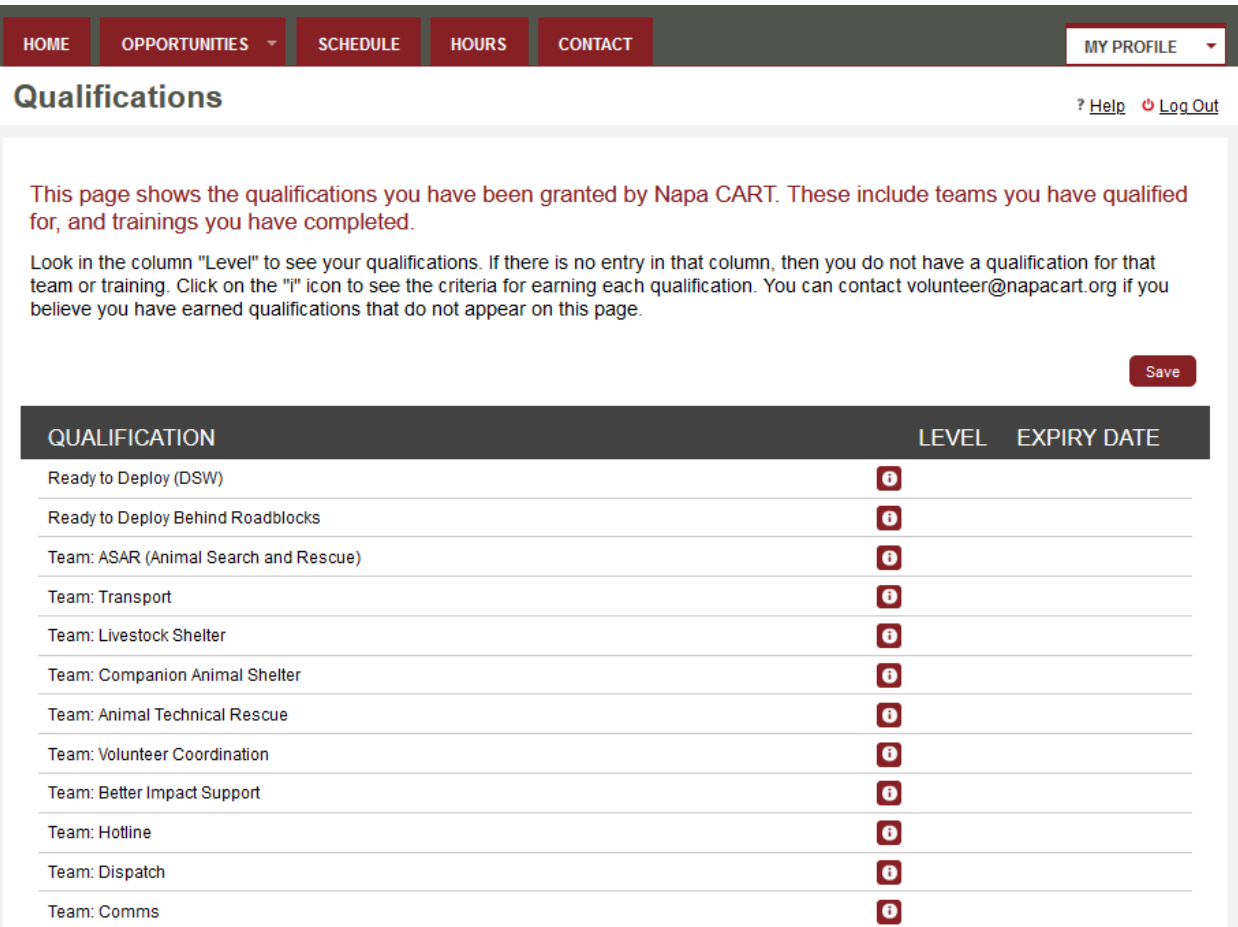

As you complete the criteria, your qualifications appear in the "LEVEL" column. Some qualifications may have an expiration date – you'll see that in the "EXPIRY DATE" column. Here's an example of some completed qualifications:

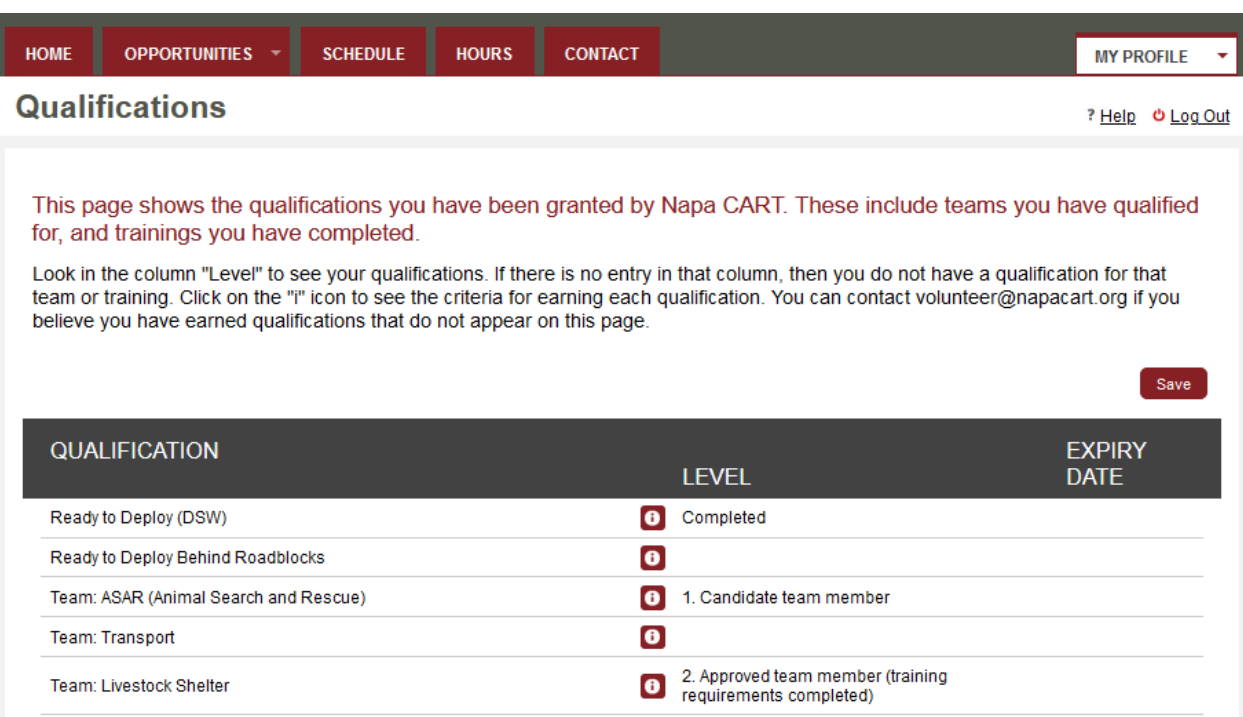

If you'd like to know what you need to do to be granted a qualification, click on the "i" icon for details:

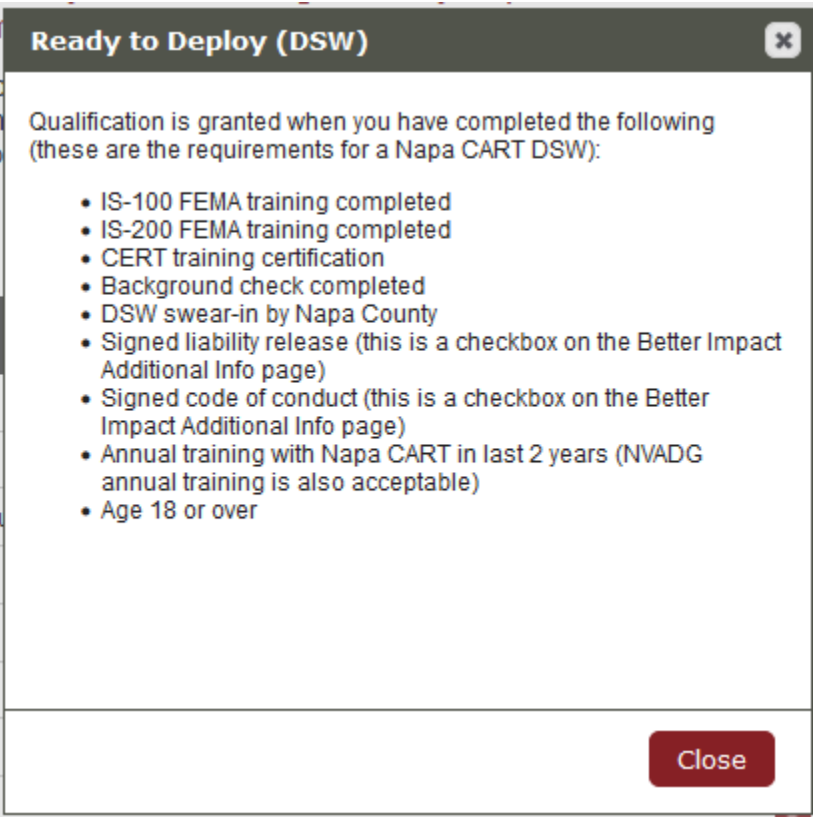

If the qualification has an expiration date, it will show up like this on the Qualifications page, with the expiration date listed. To find out if a qualification has an expiration date, click on the "i" icon.

Training: Human First Aid

Completed 7/19/2022

### **Signing up for an Activity**

Better Impact allows you to sign up for different kinds of activities, such as training classes, or volunteer shifts during an incident. To sign up for an activity, go to the OPPORTUNITIES menu.

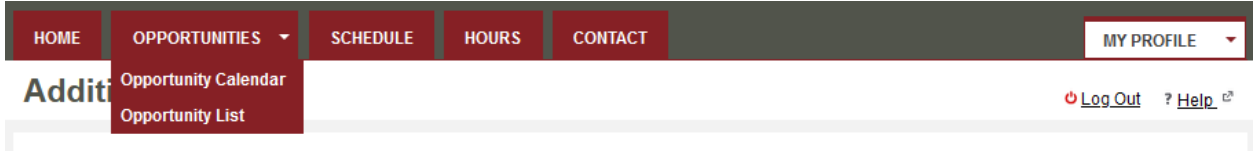

You can choose either Opportunity Calendar for a calendar view of available activities, or Opportunity List for a list. Here's the list option:

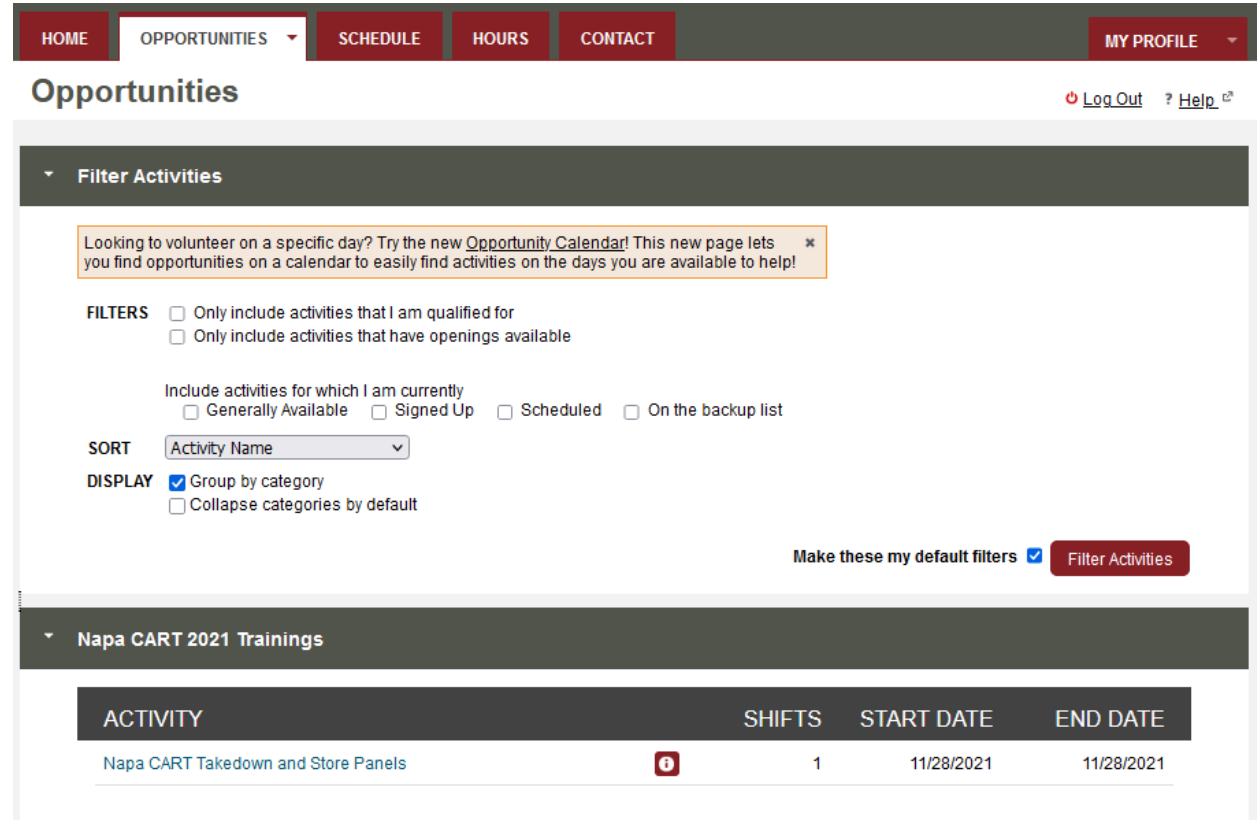

Look at the bottom of the page to see the activities. In this case, you can see "Napa CART Takedown and Store Panels". Click on the name of the activity to see details:

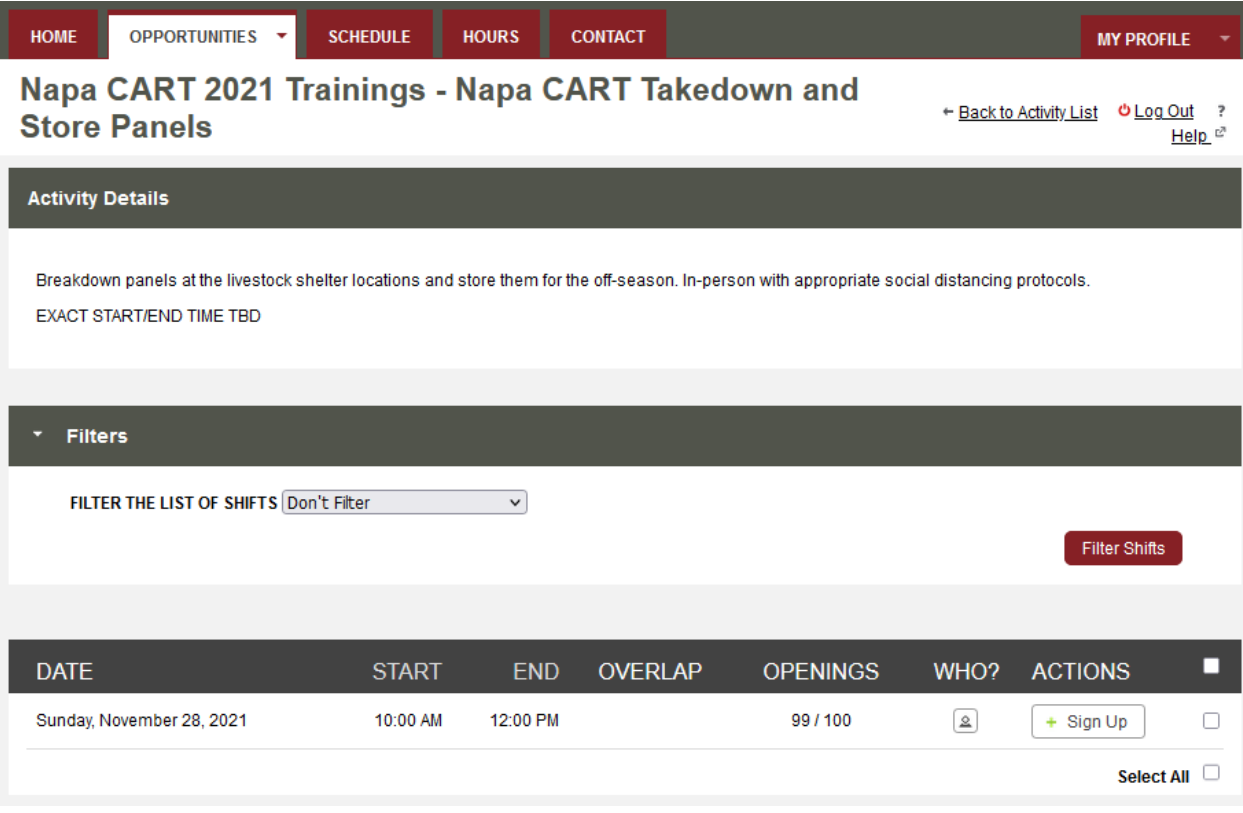

Click the "Sign Up" button to be added to this activity:

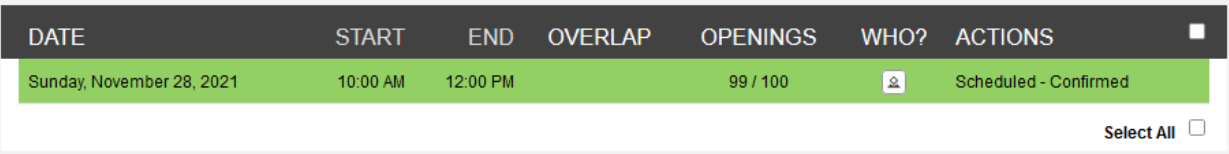

You can click on the button in the WHO? column to see who else is signed up:

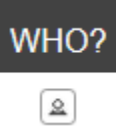

## **Viewing Your Scheduled Activities**

To see the activities you are signed up (such as trainings or volunteer shifts in an incident), click on the SCHEDULE menu.

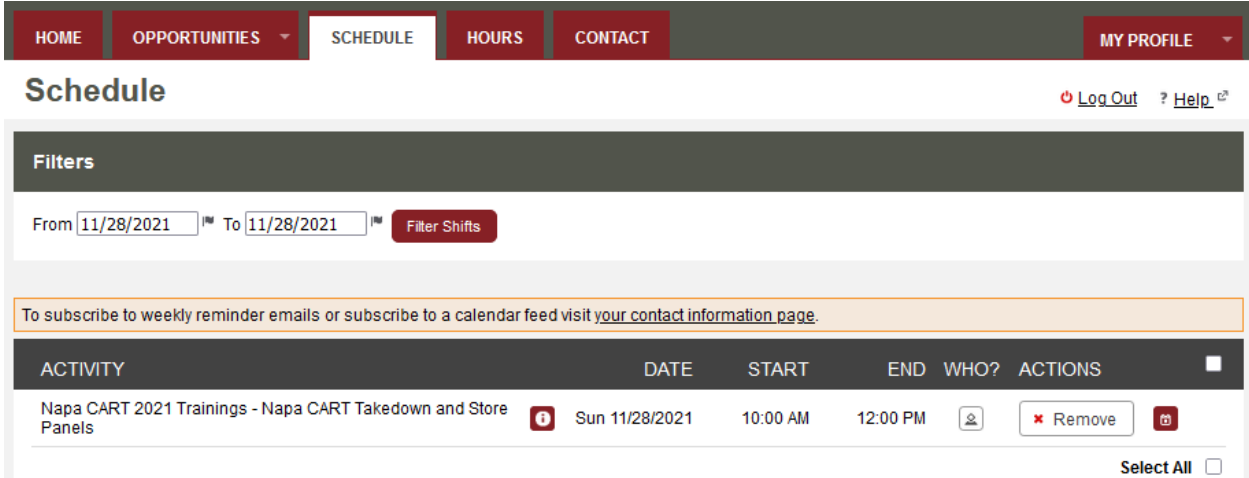

You will see a list of all activities you are currently signed up for. Click on the "i" icon for details about the activity. If you need to remove yourself from the signup list, just click on the Remove button.

## **Taking a Self-Study Training**

Napa CART provides self-study trainings as part of its training curriculum. Some are videos and some are slide presentations. You can access these trainings from within Better Impact.

To see the available trainings, click on Training in the MY PROFILE menu.

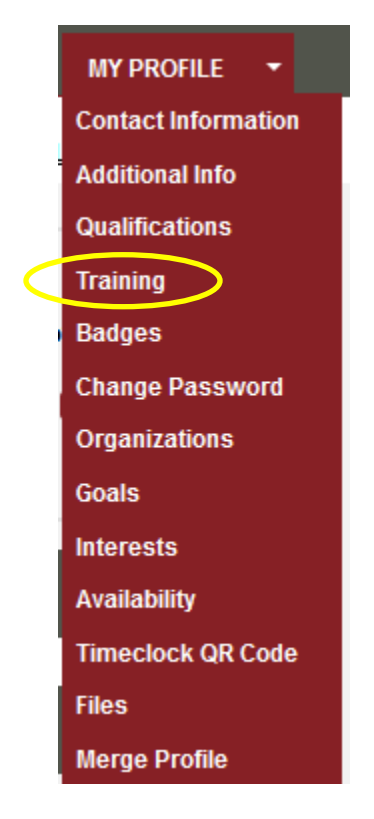

You will see a list of available trainings:

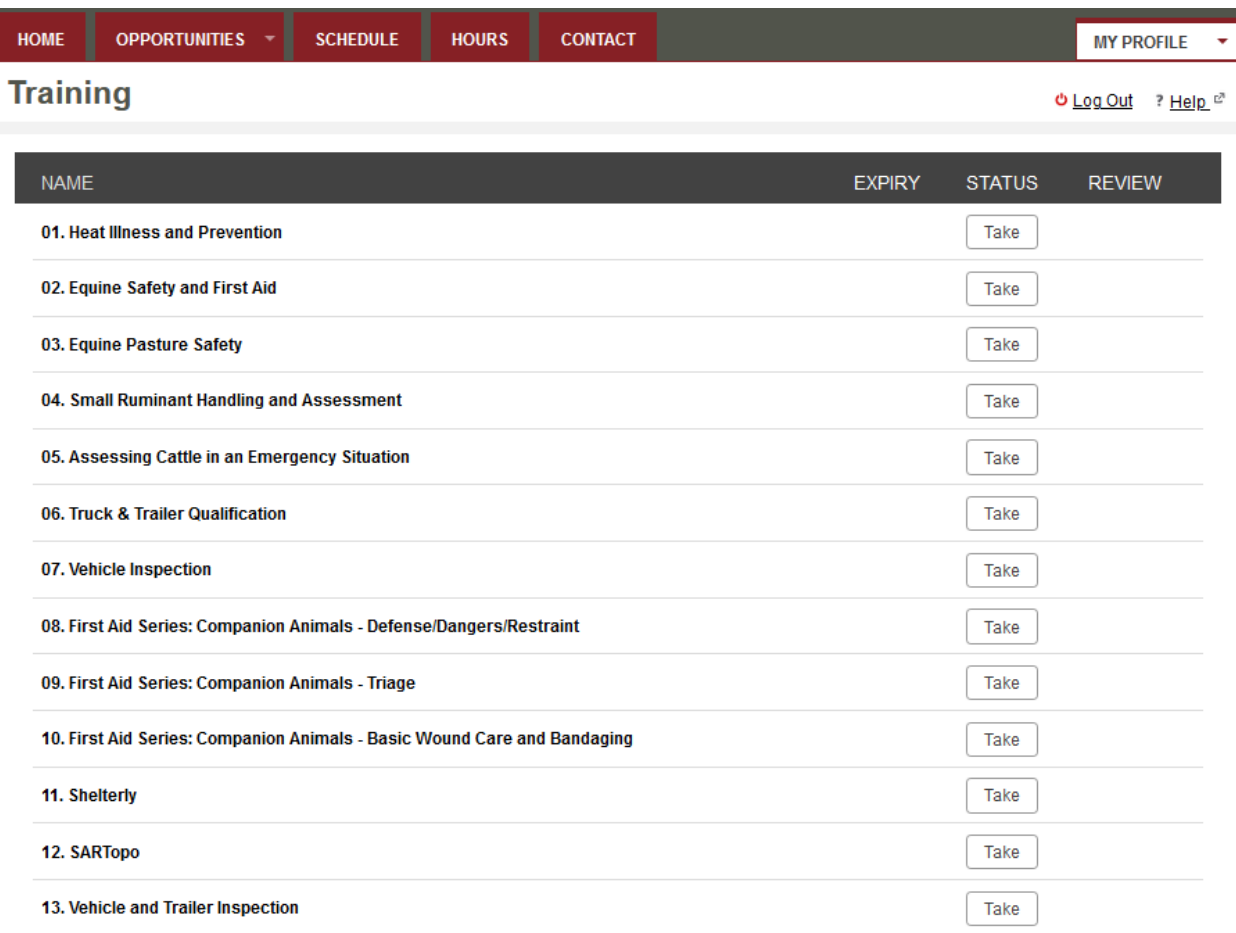

Click the Take button to take a training.

I

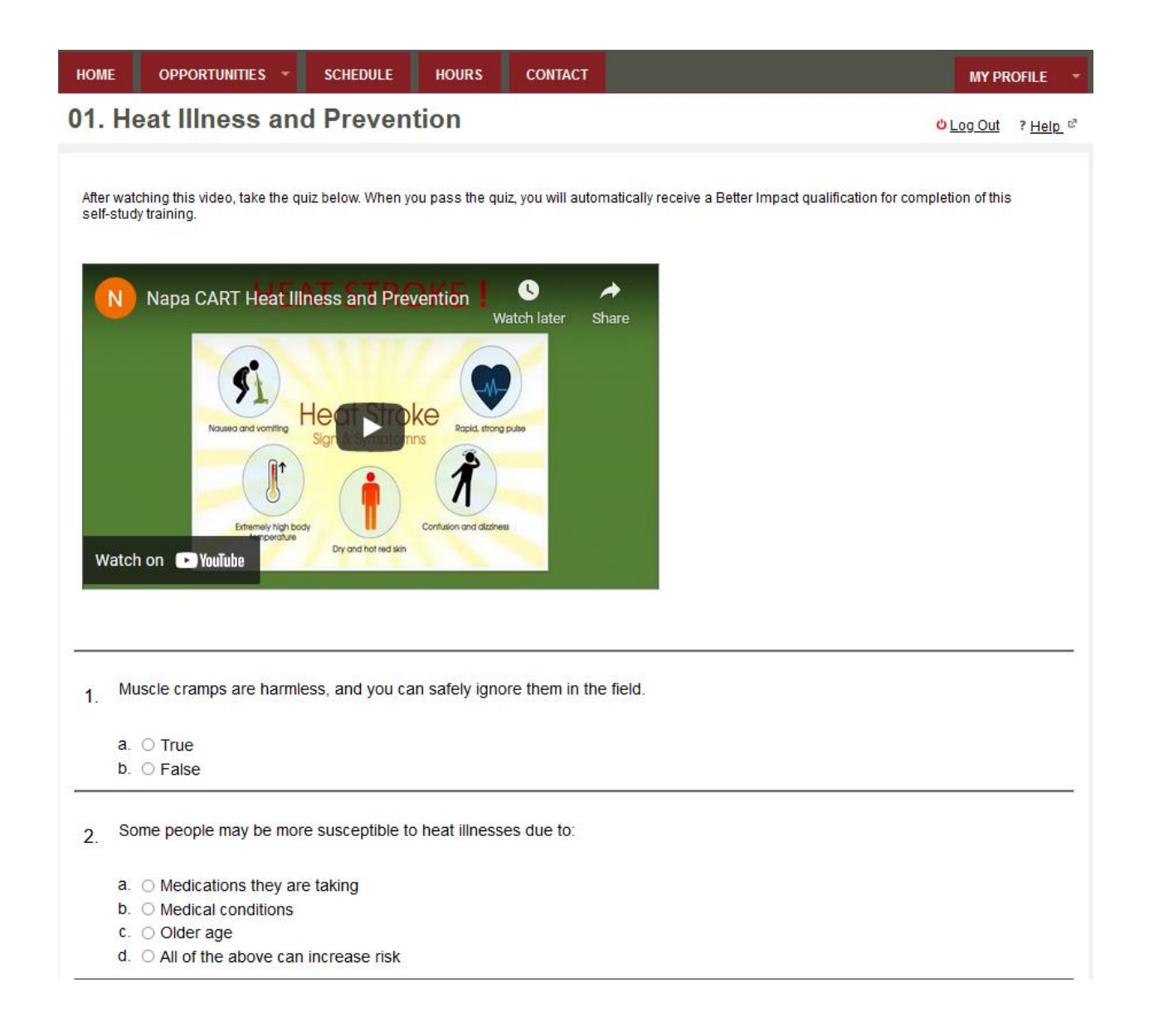

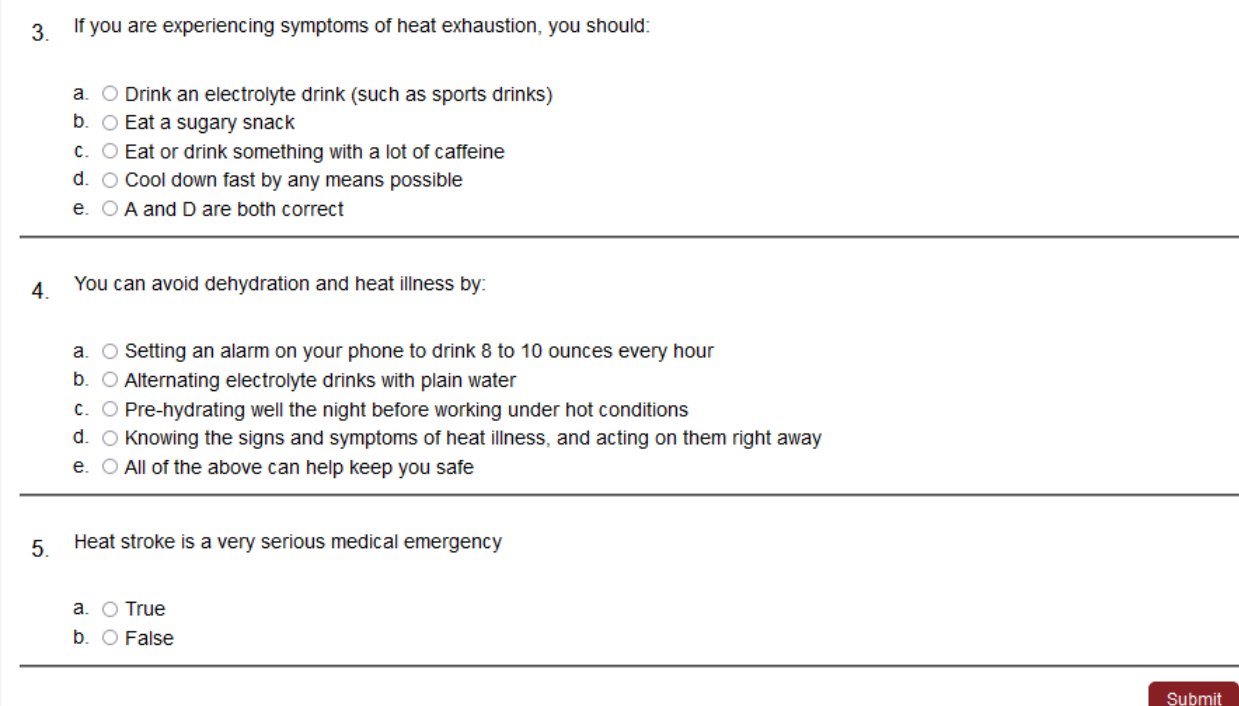

View the video, and then answer the quiz questions below the video. When you are done, click the Submit button at the bottom of the page. If you answered the quiz questions correctly, you'll be granted a new qualification for completing the training. Go to the Qualifications page to see it:

Self Study Training: 01. Heat Illness and Prevention

You can go back to the Training page to review trainings you have completed at any time.

01. Heat Illness and Prevention

Passed Does Not Expire Review

Completed